# MOTION MANUAL CM-20 MOTION Wi-Fi bridge

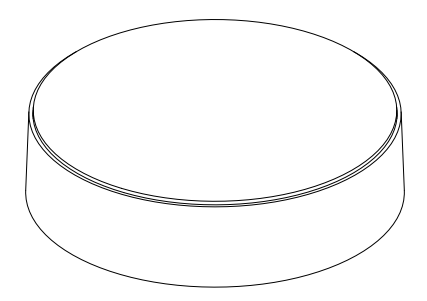

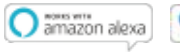

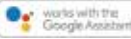

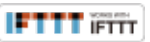

The MOTION Wi-Fi bridge is the heart of your automated blinds network at home. The bridge unlocks endless possibilities to operate blinds with the MOTION app. Cloud connections with leading smart home applications enable voice control and a variety of smart automation options.

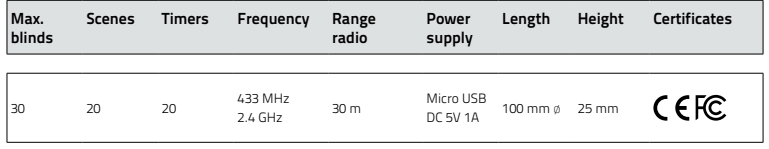

This box includes the following items:

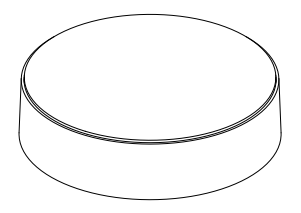

CM-20 MOTION Wi-Fi Bridge Micro-USB cable 75cm

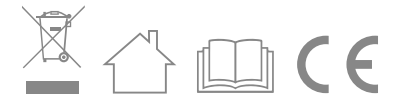

For the latest information and updated manuals, visit rtube.nl/cm-20

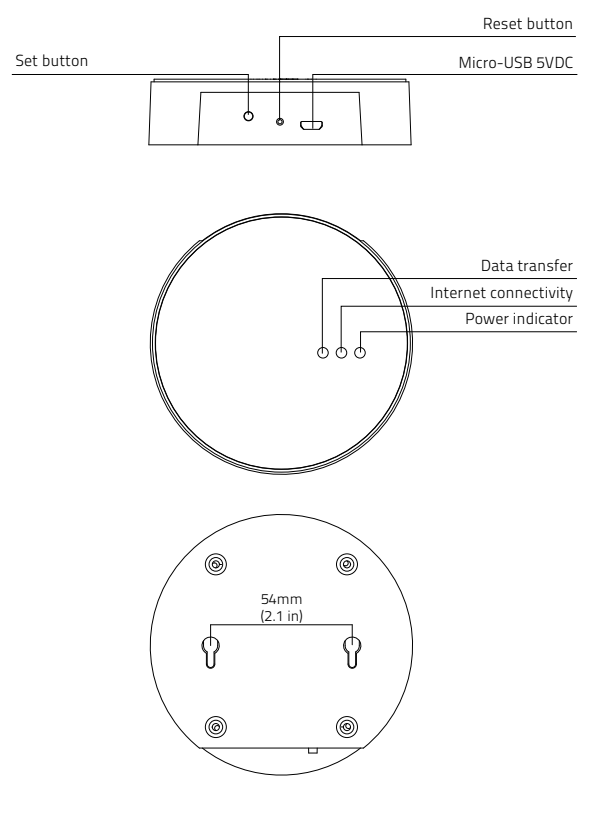

## FCC Manual I FCC ID: ZY4CM20

#### Regulatory Information

#### 1 FCC Information for User

This product does not contain any user-serviceable components and is to be used with approved antennas only. Any product changes or modifications will invalidate all applicable regulatory certifications and approvals.

### 2 FCC Electronic Emission Notices

This device complies with part 15 of the FCC Rules. Operation is subject to the following two conditions: 1. This device may not cause harmful interference

2. This device must accept any interference received, including interference that may cause undesired operation.

#### 3 FCC Radio Frequency Interference **Statement**

This equipment has been tested and found to comply with the limits for a class B digital device, pursuant to Part 15 of the FCC Rules. These limits are designed to provide reasonable protection against harmful interference when the equipment is operated in a commercial environment. This equipment generates, uses and can radiate radio-frequency energy and, if not installed and used in accordance with the instructions, may cause harmful interference to radio communications. Operation of this equipment in a residential area may cause harmful interference, in which case the user will be required to correct the interference at their own expense.

If this equipment does cause harmful interference to radio or television reception, which can be determined by turning the equipment off and on, the user is encouraged to try to correct the interference by one or more of the following measures: Reorient or relocate the receiving antenna. Increase the distance separating the equipment

- and receiver.
- Connect the equipment to an outlet on a circuit different from that to which the receiver is connected.

 Consult the dealer or an experienced radio/TV technician for help.

- MPE Reminding
- To satisfy FCC RF exposure requirements, a separation distance of 20 cm or more should be maintained between the antenna of this device and persons during device operation. To ensure compliance, operations at closer than this distance is not recommended.

#### Safety

WARNING: Important safety instructions. Follow all instructions, since incorrect installation can lead to severe injury.

- Do not let children play with the blind and/or remote control.
- Take care that the blind can move freely and is not blocked by any objects.
- Do not paint the device.
- Keep the device dry.
- Do not drop, knock, or shake the device. Rough handling can break internal circuit boards.

#### Cleaning

Follow these general rules when cleaning the outside of the device and its components:

- Use a damp, soft, lint-free cloth. Avoid getting moisture in openings.
- Do not use aerosol sprays, solvents, alcohol, or abrasives.

### Service & Support

Do not perform repairs yourself. Do not attempt to open the device or disassemble it. You run the risk of electric shock and voiding the limited warranty. No user-serviceable parts are inside.

#### Warranty Service

First follow the advice in this manual. If the product appears to be damaged or does not function properly, go to your local dealer for instructions on how to obtain warranty service.

### Recycle

This marking indicates that this product should not be disposed with other household wastes throughout the EU. To prevent possible harm to the environment or human health from uncontrolled waste disposal, recycle it responsibly to promote the sustainable reuse of material resources. To return your used device, please use the return and collec-tion systems or contact the retailer where the product was purchased. They can take this product for environmental safe recycling.

#### EU Declaration

Hereby, Coulisse declares that the radio equipment type CM-20 is in compliance whith directive 2014/53/EU The full text of the EU declaration of conformity is available at the following internet address: www.coulisse.com

# 1 Download the app and create an account

The MOTION Wi-Fi bridge needs to be set up with the MOTION Blinds app before installation on the wall or ceiling. Download the MOTION Blinds app from the App Store or Google Play with your smartphone or tablet. Open the MOTION app and create an account.

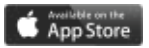

 $\blacksquare$ 

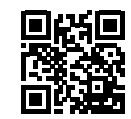

App Store Download the MOTION Blinds app rtube.nl/red981

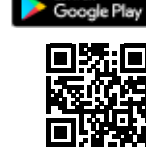

GET IT ON

Google Play Download the MOTION Blinds app rtube.nl/red982

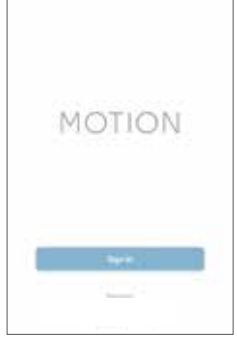

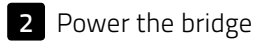

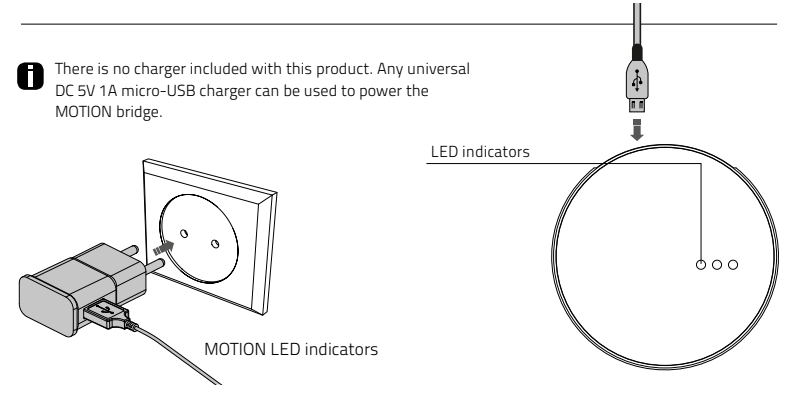

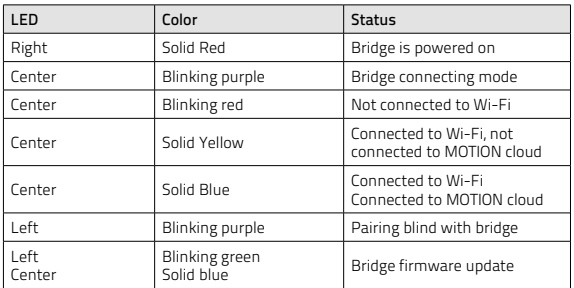

# **3** Connect the bridge to a Wi-Fi network

 $\blacksquare$ An active internet connection is required to add the MOTION bridge to your home Wi-Fi network. Choose a location for the MOTION bridge in your home. Connect your smartphone or tablet to your home Wi-Fi network to check the strength of the Wi-Fi signal at this location. To avoid interference please make sure the MOTION bridge is located at least one meter away from

any other Wi-Fi devices, including your router.

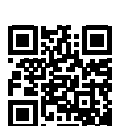

Video MOTION app: how it works rtube.nl/red1074

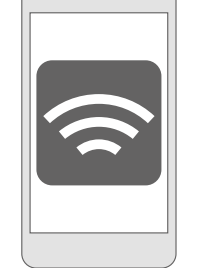

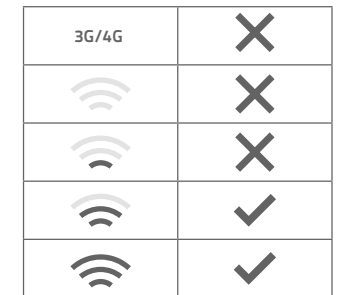

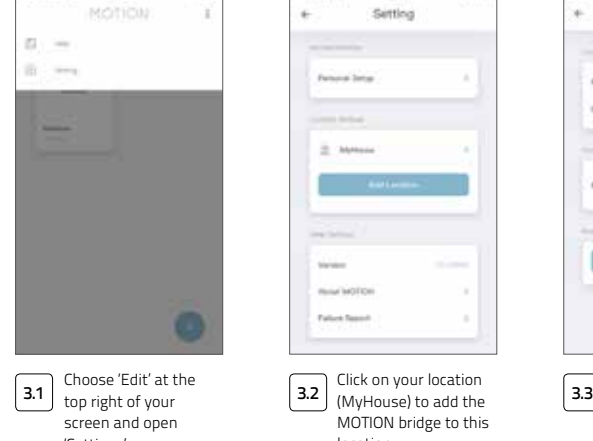

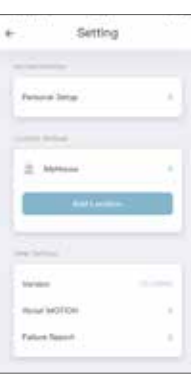

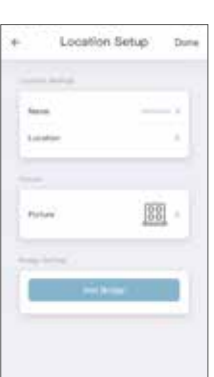

'Settings'.

Click on your location MOTION bridge to this location.

Press 'Add Bridge' and follow the installation wizard to setup your bridge.

The MOTION Blinds app allows to create 5 different locations. Up to 3 bridges can be added per location.

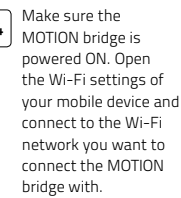

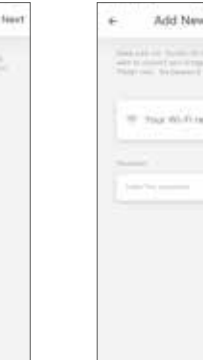

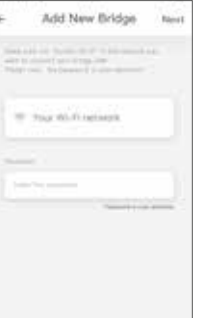

 $\frac{3.4}{\text{MOTIONleft}}$   $\frac{3.8}{\text{YUV}}$   $\frac{3.5}{\text{NOTU}}$   $\frac{3.8}{\text{NOTU}}$   $\frac{3.8}{\text{NOTU}}$   $\frac{3.8}{\text{NOTU}}$   $\frac{3.8}{\text{NOTU}}$   $\frac{3.8}{\text{NOTU}}$   $\frac{3.8}{\text{NOTU}}$   $\frac{3.8}{\text{NOTU}}$   $\frac{3.9}{\text{NOTU}}$   $\frac{3.9}{\text{NOTU}}$   $\frac{3.9}{\text{NOTU}}$  Return to the MOTION Blinds app and enter the password of the Wi-Fi network.

Press and hold the 'Set' button on the MOTION bridge until the LED

Add New Bridge

" while manning the section and countriages and The Chapter of the Company and the

14

**Senato** 

on top of the bridge starts to flash purple. Go to the app

and press 'Connect'. Now a MOTION Wi-Fi network is created by the bridge.

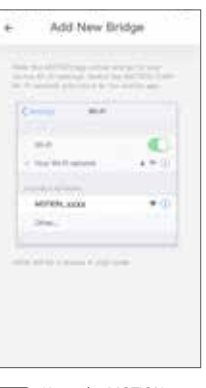

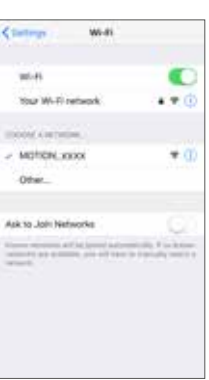

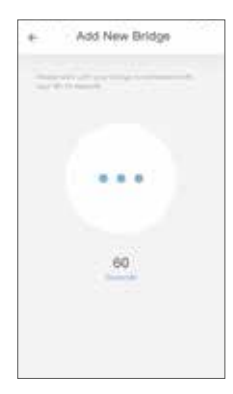

Choose the MOTION\_ XXXX network to connect with the bridge. Return to the MOTION Blinds app to finish the installation wizard.

The bridge automatically

connects to your Wi-Fi network. The middle LED on the bridge first turns yellow and then blue. Now the bridge is connected to your Wi-Fi network and the MOTION cloud.

Keep the MOTION Blinds app running on the background, while opening the Wi-Fi settings of your mobile device.

4 Add a blind

MOTI

88

**MATERIA** 

Go back t

open your location.

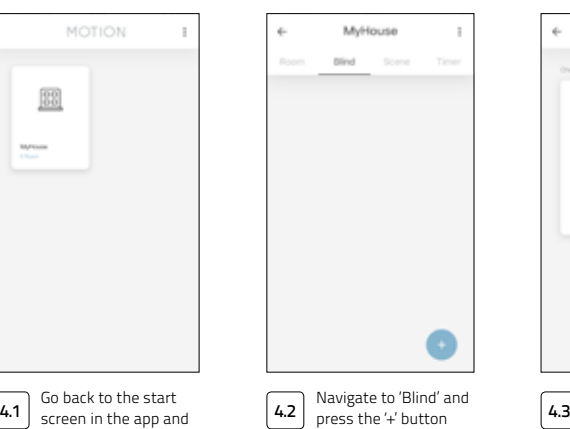

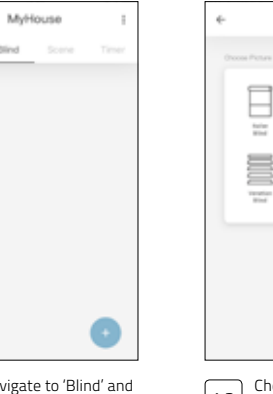

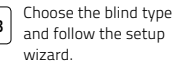

昌 冒

**Tap Great**  $\frac{1-\alpha+2\alpha}{2-\alpha+2\alpha}$ 

Ξ E

 $\frac{p_{\rm{max}}}{p_{\rm{max}}}$ 

ᄇ

 $\frac{1-\epsilon}{1-\epsilon}$  $\frac{m_{\rm max}}{m_{\rm max}}$  **d** Before adding a blind to the MOTION bridge, the end positions of the blind must be programmed with a remote control remote control.

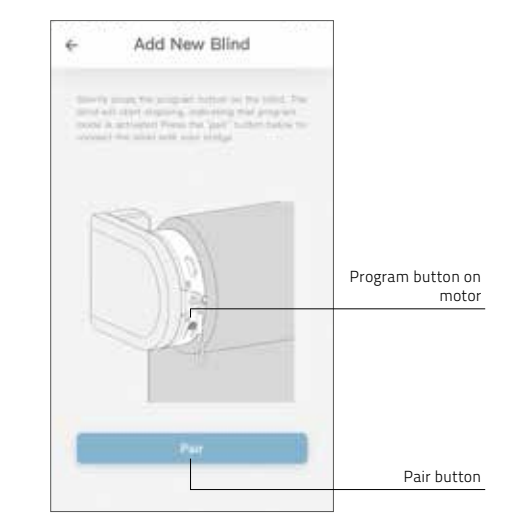

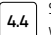

Shortly press the program button on the blind. (Please see the manual of your motor to see where the program button is located.) The blind will start stepping, indicating that program mode is activated. Press the 'pair' button to connect the blind with your bridge.

4. ADD A BLIND 4. ADD A BLIND

to add a new blind. (Make sure your blind has a top and bottom position programmed. If your blind does not have end positions please program first.)

# 5 Roller/ Honeycomb/ Roman blind control **Control Control Control** Control Control Control Control Control Control

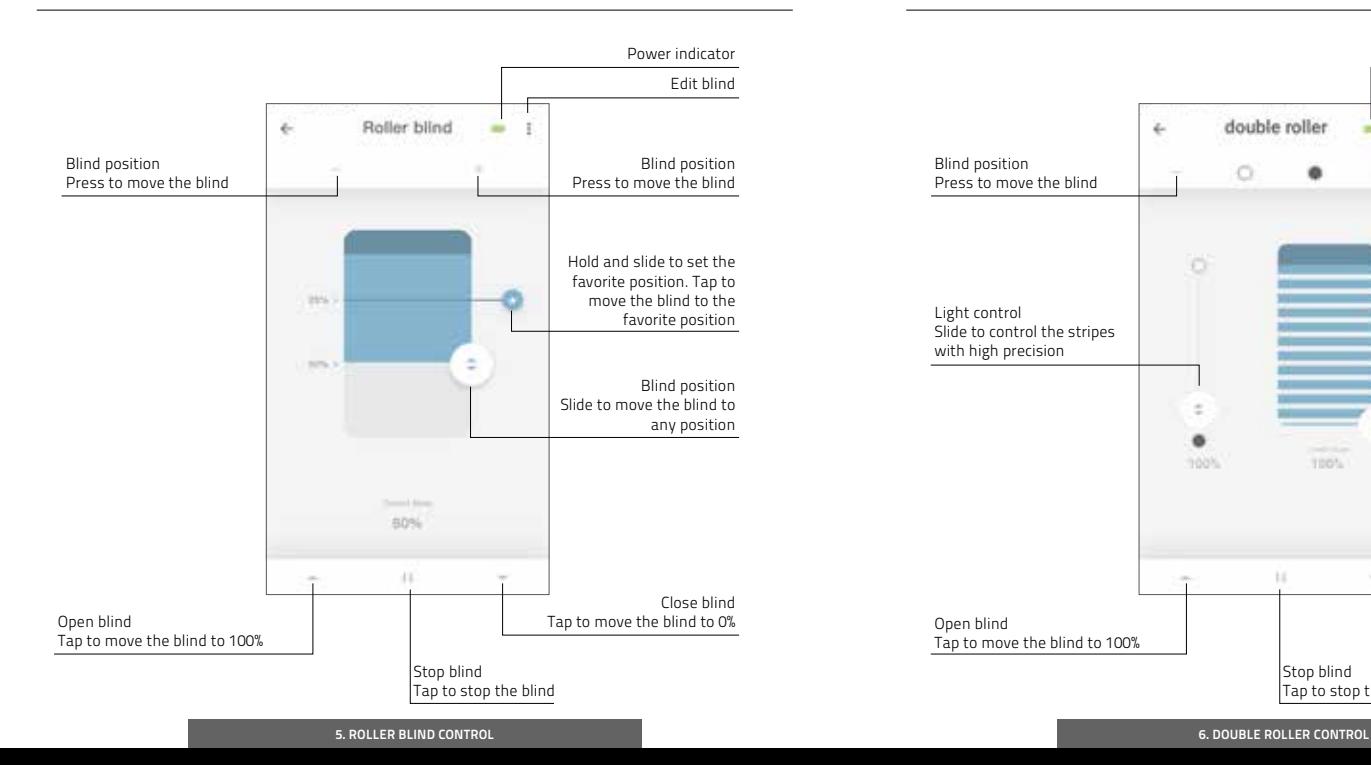

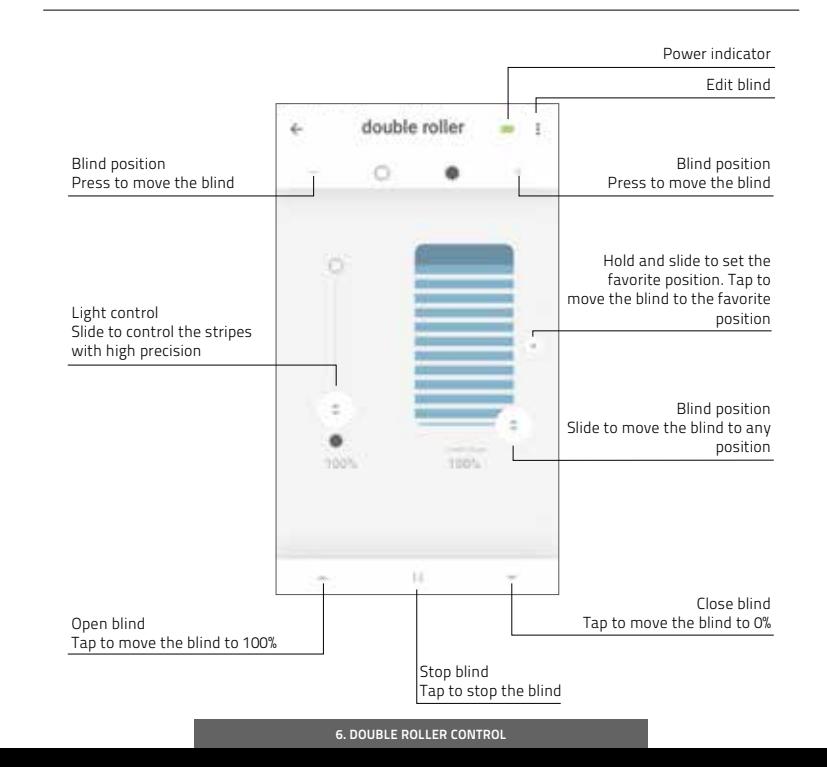

# **7** Top-down/Bottom-up control **Venetian control 8** Venetian control

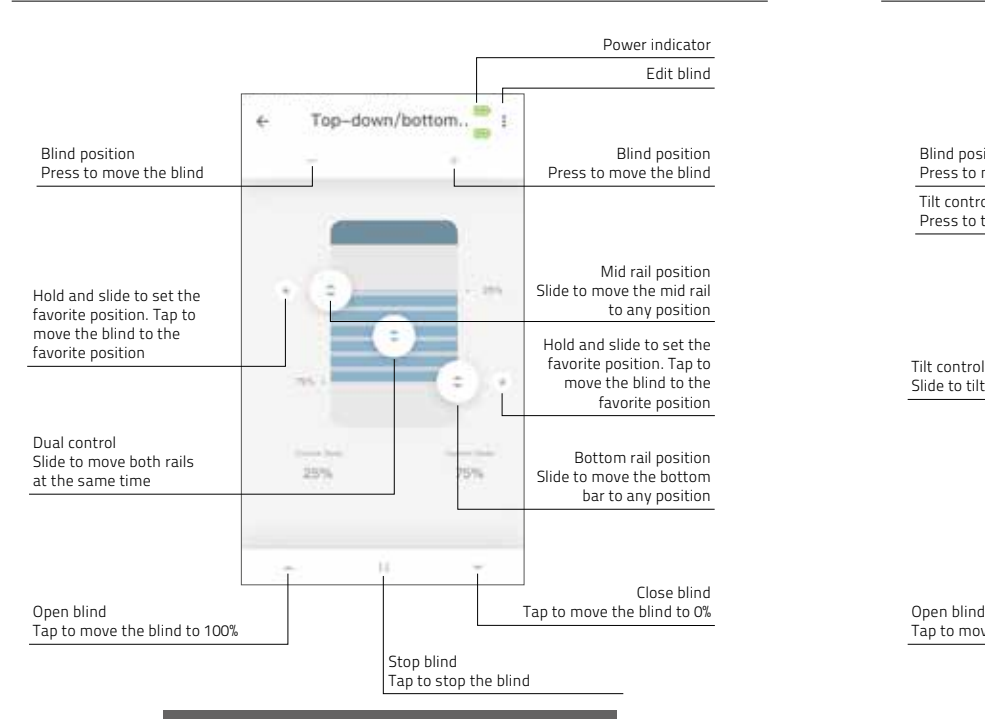

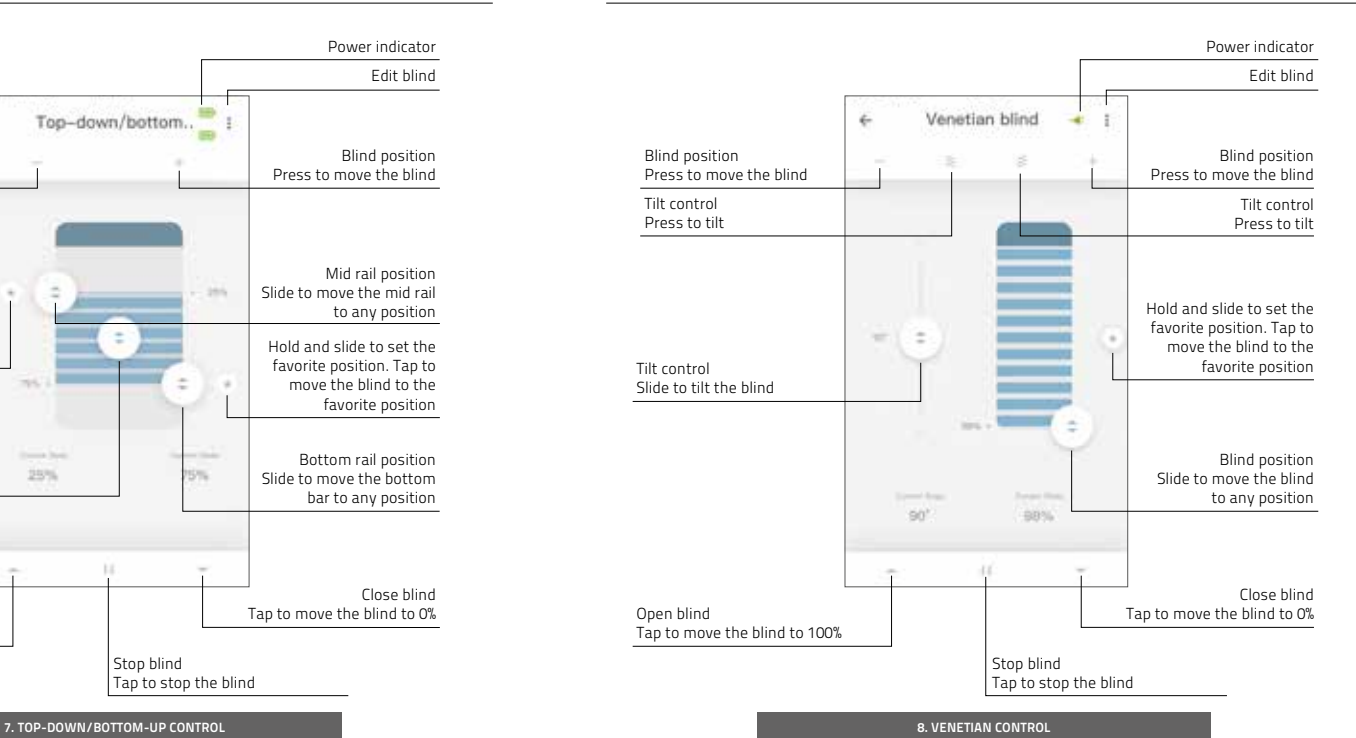

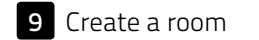

 $\bullet$  Create a room  $\bullet$  blinds in a room at the same time. Shortly click on a  $\bullet$  10 **9** Create a room **C** Add blinds to a room to control individual blinds or all **10** Create a scene blinds in a room at the same time. Shortly click on a room to see/control all the blinds in this room

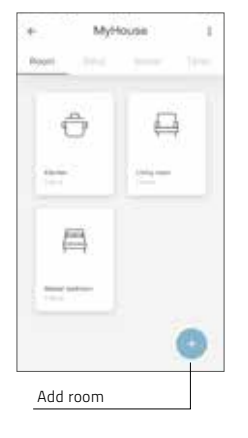

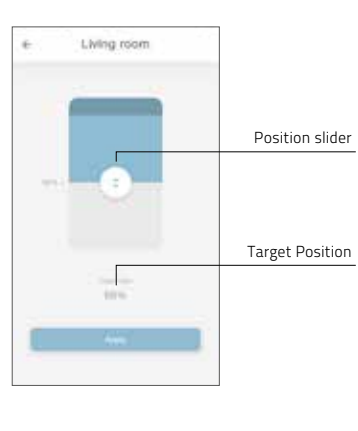

 $\begin{bmatrix} 9.1 \\ 9.2 \end{bmatrix}$  to add a new room. Press the '+' button

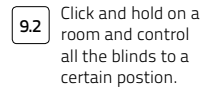

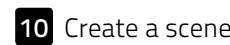

Scenes can be created to move your blinds to preset  $\mathbf 0$ positions.

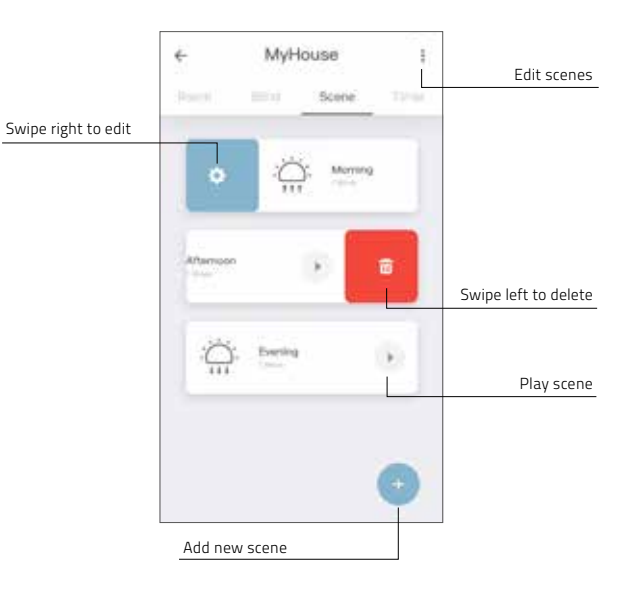

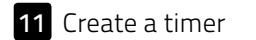

**11** Create a timer  $\int_{0}^{\pi}$  Timers can be created to automate blinds and scenes to make the home seem inhabited.

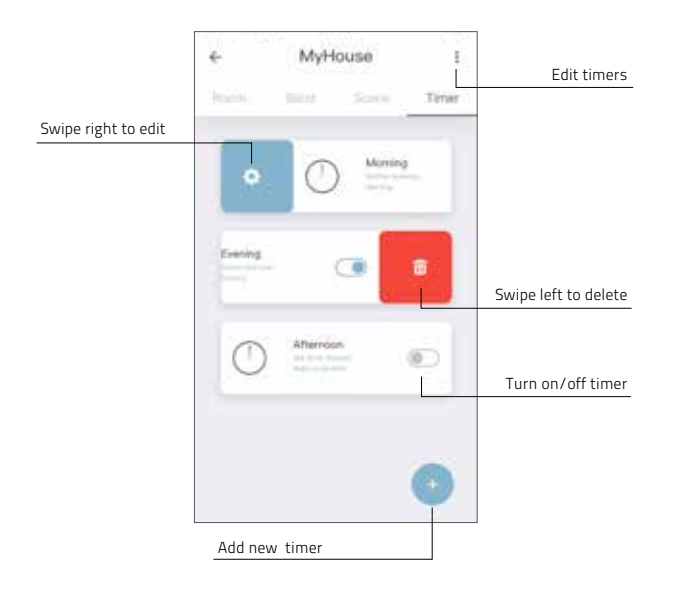

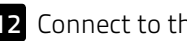

# 12 Connect to third party

The MOTION bridge allows to seamlessly connect motorised blinds to smart home<br>applications. Scan the OR code below to discover the third party connections applications. Scan the QR code below to discover the third party connections.

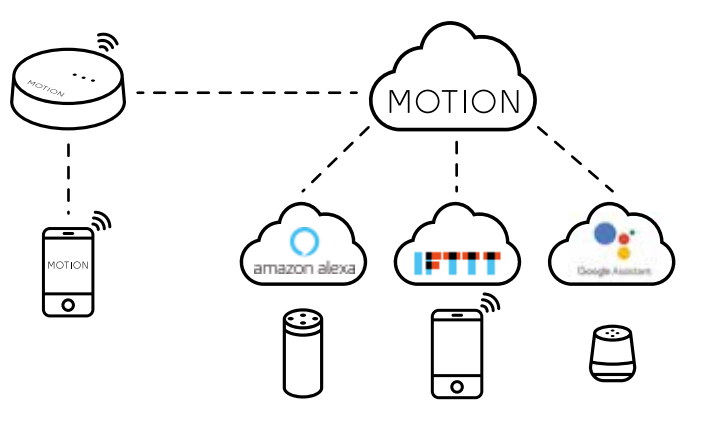

Third party Discover third party connections for MOTION blinds rtube.nl/red1062

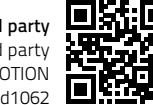

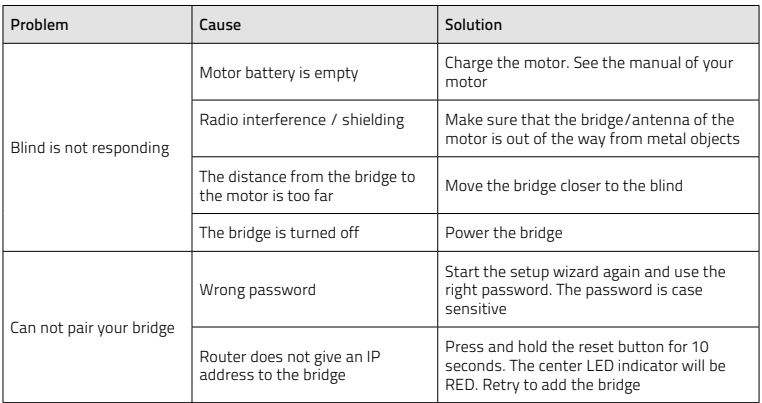

All rights reserved. No part of this publication may be reproduced, stored in a retrieval system, or transmitted, in any form, by any means, electronic, mechanical, photocopying, recording, digital or otherwise without the written permission of the publisher. Although this manual has been composed with the utmost care, Coulisse b.v. does not accept any responsibility for damage due to mistakes and/or faults in this manual. Coulisse b.v. reserves the right to revise the manual and to revise and/or change its content at any time, without obligation to notify any person or entity of such revisions or changes.

motion-blinds.com